# **MT6071iP MT8071iP series**

Installation Instruction

## **1** Installation and Startup Guide

This document covers the installation of MT6/8071iP Series HMI, for the detailed specifications and operation, please refer to Brochure and EasyBuilder Pro User Manual.

### **Install Environment:**

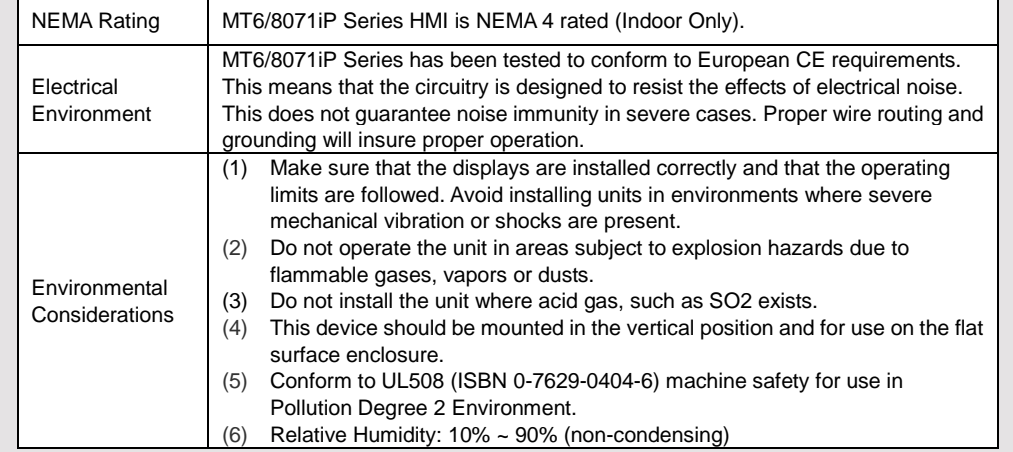

# **Unpacking the Unit 2**

Unpack and check the delivery. If damage is found, notify the supplier.

**NOTE: Place the operator panel on a stable surface during installation. Dropping it or letting it fall may cause damage.**

- (1) Installation Instruction, 2-sided A4 \*1
- (2) Human Machine Interface \*1
- (3) Power Connector \*1
- (4) Brackets & Screws \*1 pack

#### **Installation Instructions 3**

Secure the operator panel in position, using all the fastening holes and the provided brackets and screws. Screw Torque: 2.6 ~ 3.9 lbf.in. (For reaching waterproof effect and preventing the panel from being deformed.) Panel Cutout: 192 mm x 138 mm

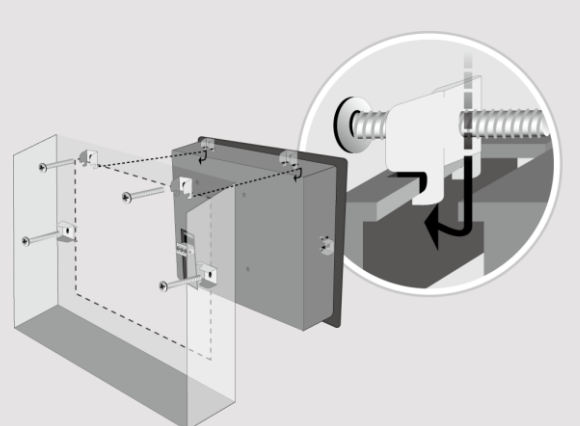

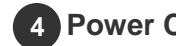

## **Power Connections**

#### **NOTE:**

**1. Connect positive DC line to the '+' terminal and the DC ground to the '-' terminal.**

**2. When downloading project using a USB cable, do not connect HMI with PLC and PC simultaneously, for electric potential difference may result in damage to HMI or PC.**

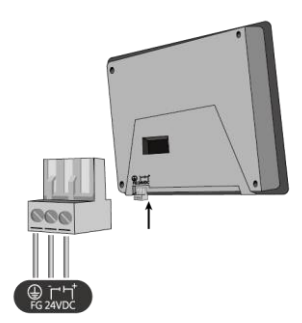

## **System Settings 5**

When HMI is powered up and displays image, click the system setting button. (Default System Password: 111111) It is necessary to connect the HMI to your network through a RJ-45 cable. (N/A for MT6071iP)

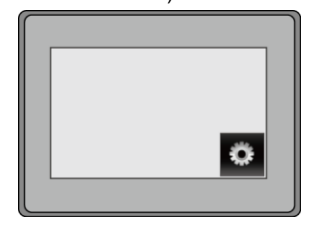

Go to the Network tab, you may choose to auto get DHCP IP, or designate your own IP.

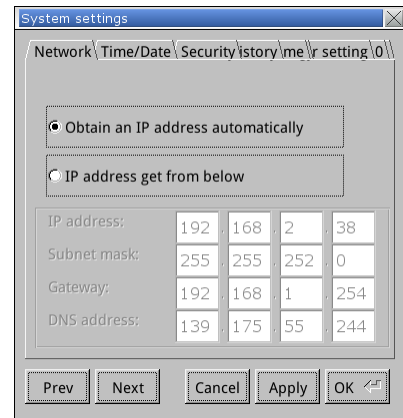

# **EasyBuilder Pro Software Settings 6**

Launch EasyBuilder Pro software, select your project file, press F7 shortcut key to open the download dialog box:

For MT6071iP, select USB cable /

For MT8071iP, select Ethernet > IP tab > Enter your HMI IP > Click Download to download this project file to HMI.

Using screensaver and backlight saver is recommended in order to avoid image persistence caused by displaying the same image on HMI for a long time.

( Please refer to EasyBuilder Pro User Manual for software operation details )

# **Communication Connections 7 CAUTION**

#### **NOTE: COM2 RS-485 2W support MPI 187.5K.**

**9 Pin, Male, D-sub COM1 [RS232] COM2 [RS485]** 1 2 3 4 5

6789

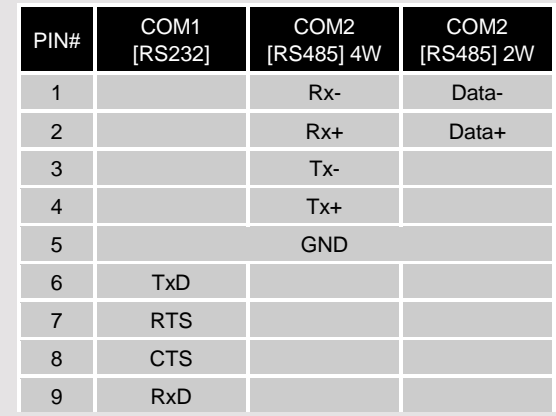

# **Jumper Settings 8**

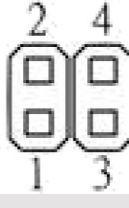

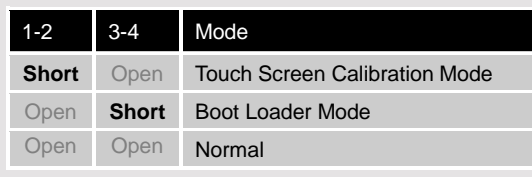

Please prepare a jumper cap for setting the jumpers.

Another way to enter touch screen calibration mode is: Press and hold anywhere on the screen for more than 2 seconds when HMI starts.

# **Battery Replacement 9**

Battery replacement shall be performed by qualified personnel only and care must be taken when handling lithium batteries.

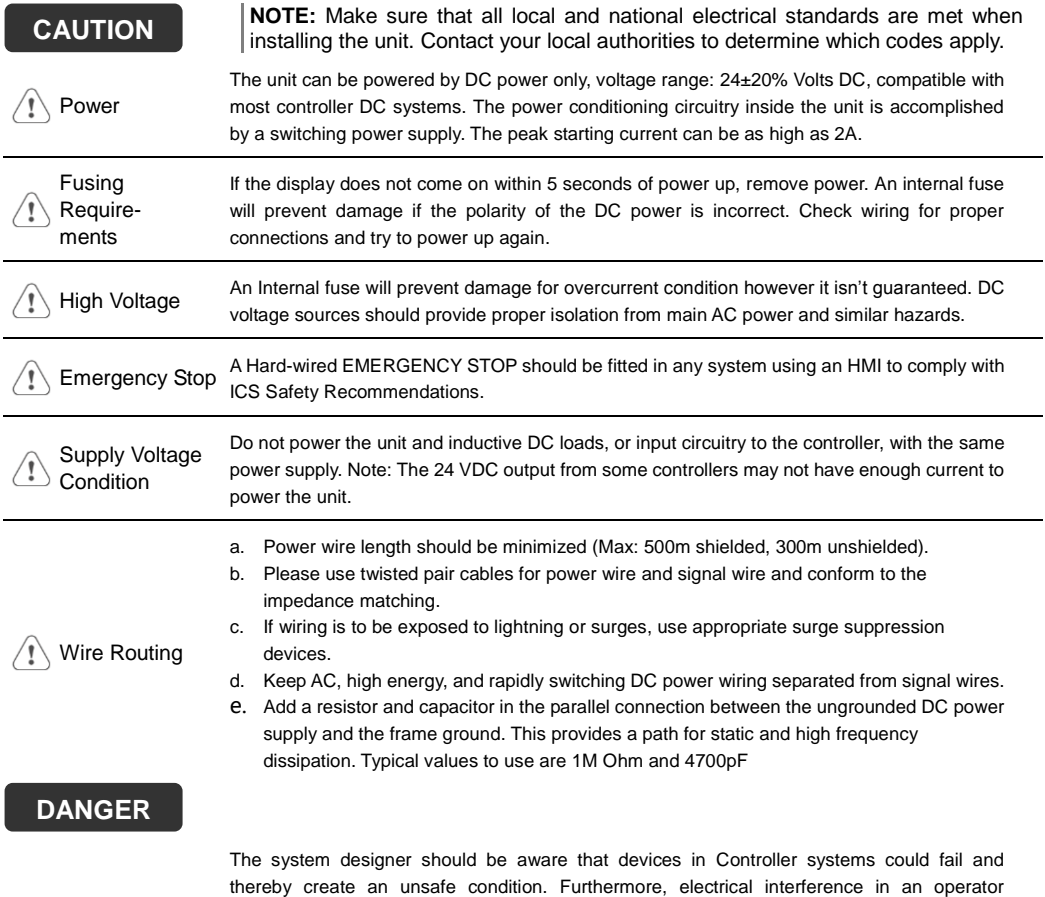

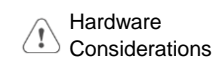

physical injury to the operator. If you use any programmable control systems that require an operator, be aware that this potential safety hazard exists and take appropriate precautions. Although the specific design steps depend on your particular application, the following precautions generally apply to installation of solid-state programmable control devices, and conform to the guidelines for

installation of Controllers recommended in NEMA ICS 3-304 Control Standards.

interface can lead to equipment start-up, which could result in property damage and/or

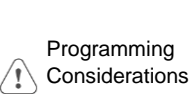

To conform with ICS Safety Recommendations, checks should be placed in the controller to ensure that all writable registers that control critical parts of plant or machinery have limit checks built into the program, with an out-of-limit safe shut down procedure to ensure safety of personnel.

GME6871I0\_MT6071\_8071iP1\_Installation\_170613

## **Limited Warranty**

- This product is limited warranted against defects in design and manufacture. The proven defective product will either be repaired or replaced, at Weintek's discretion. This warranty shall not cover any product which is
- (a) Out of warranty period which is 12 months from the manufacturing month of the HMI products.
- (b) Damage caused by Force Majeure, accident, negligence, improper installation or misuse.
- (c) Product has been repaired or taken apart by unauthorized technicians.
- (d) Products whose identification markings have been removed or damaged.